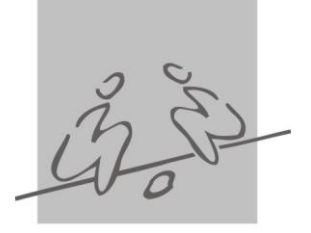

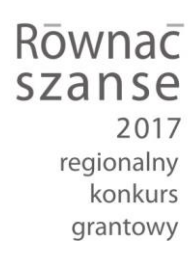

Jak złożyć wniosek w Programie "Równać Szanse 2017 -Regionalny Konkurs Grantowy" – instrukcja postępowania z Panelem wnioskodawcy

Wnioski konkursowe w Programie "Równać Szanse - Regionalny Konkurs Grantowy 2017" składa się wyłącznie przy użyciu dostępnego na stronie www.rownacszasne.pl Panelu wnioskodawcy. Żadna inna forma wnioskowania o dofinansowanie w Regionalnym Konkursie Grantowym nie jest dopuszczalna.

1. Aby rozpocząć składanie wniosku w Panelu wnioskodawcy należy kliknąć w znajdujący się na stronie [www.rownacszanse.pl](http://www.rownacszanse.pl/) przycisk "Aplikuj o dotację", a następnie "Złóż wniosek".

2. Kliknięcie "Złóż wniosek" otworzy Panel wnioskodawcy, o następującym wyglądzie:

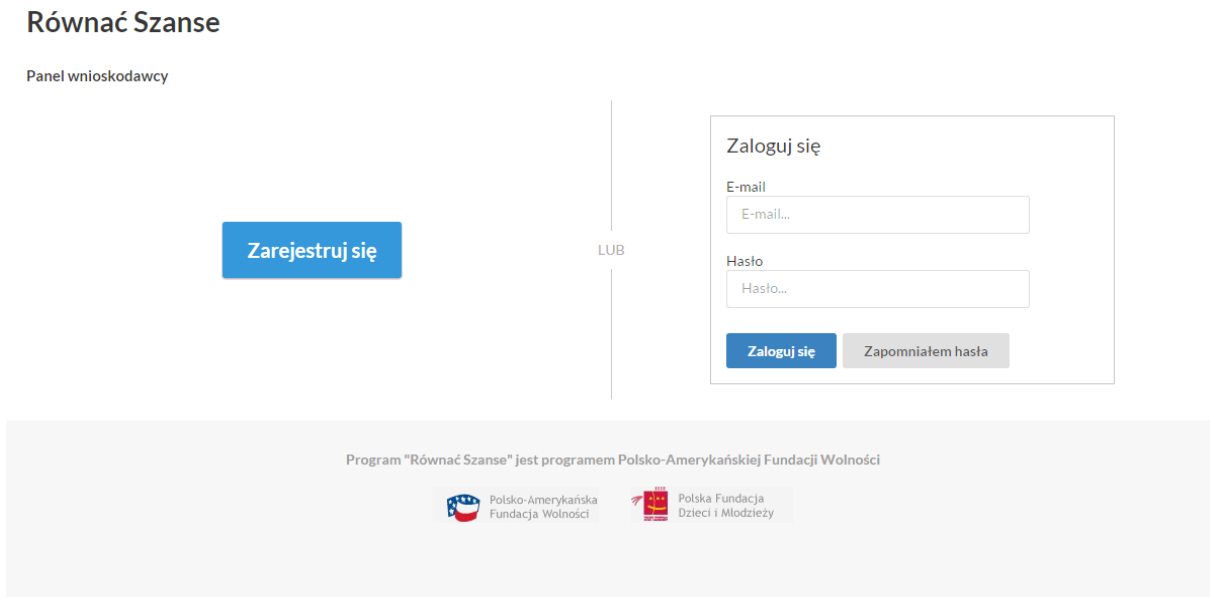

3. Aby móc złożyć wniosek należy zarejestrować się bądź zalogować do systemu.

4. Użytkownik, który nie rejestrował się nigdy wcześniej do żadnego konkursu Polskiej Fundacji Dzieci i Młodzieży, musi się zarejestrować klikając przycisk "Zarejestruj się", który umożliwi przeniesienie do strony formularza rejestracyjnego (poniżej).

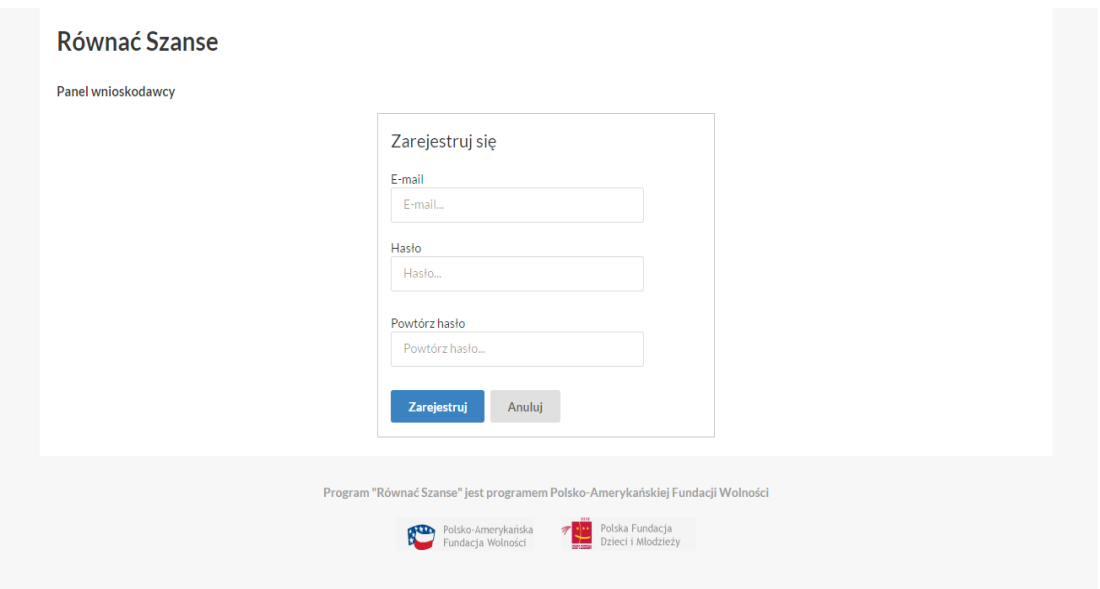

W formularzu rejestracyjnym należy podać adres e-mail (powinien być to aktualny i wykorzystywany adres) oraz hasło.

Hasło powinno składać się z minimum 6 znaków. Hasło należy powtórzyć w polu "Powtórz hasło".

5. Po wypełnieniu formularza rejestracyjnego należy kliknąć przycisk "Zarejestruj." Wyświetli się poniższy ekran, a na wskazany przy rejestracji e-mail zostanie wysłana wiadomość z linkiem aktywacyjnym.

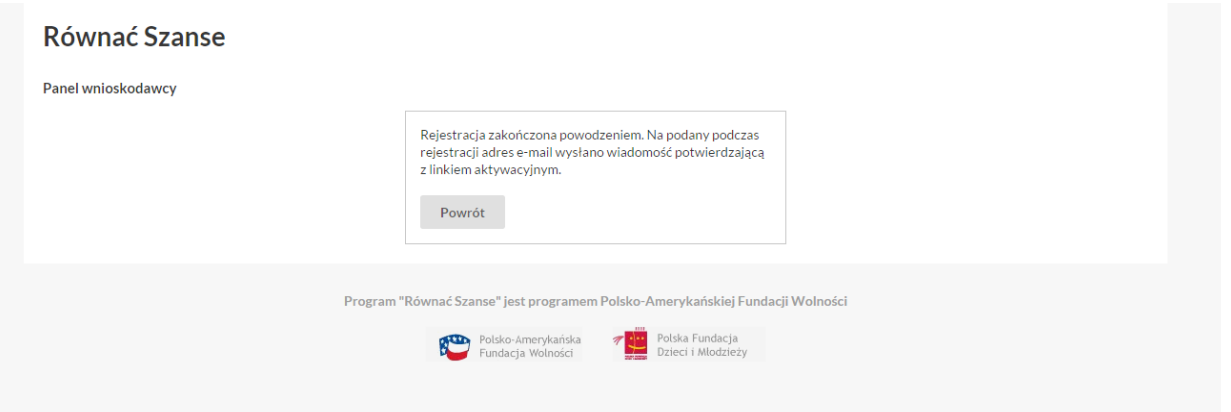

6. Należy kliknąć znajdujący się w wiadomości e-mail link bądź skopiować go i wkleić w pasek adresu w przeglądarce. Po aktywacji konta użytkownik będzie mógł się zalogować wpisując e-mail i hasło podane przy rejestracji.

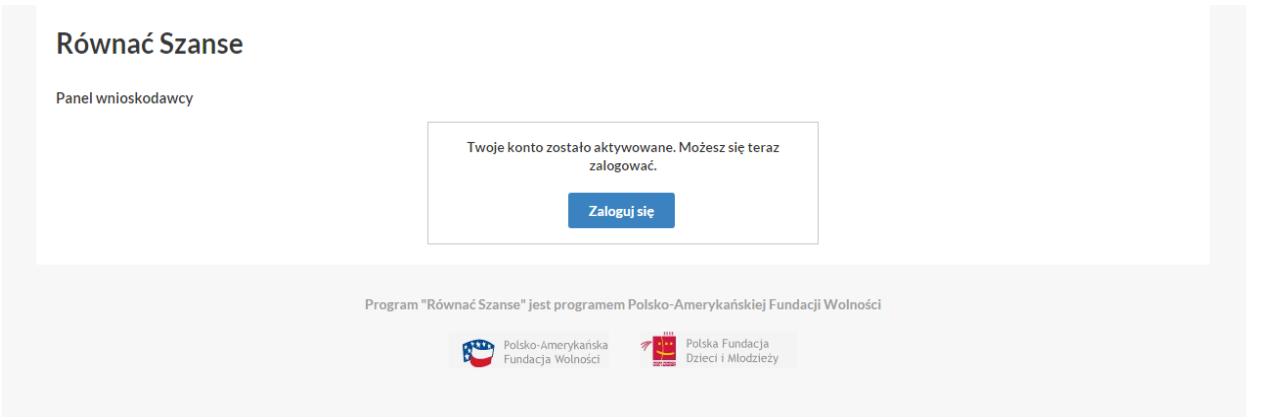

7. Użytkownik, który rejestrował się do elektronicznego systemu obsługi wniosków funkcjonującego w ramach dotychczasowej strony internetowej [www.rownacszanse.pl](http://www.rownacszanse.pl/) nie musi rejestrować się ponownie !

Powinien zalogować się do Panelu wnioskodawcy korzystając z loginu i hasła, z którego korzystał logując się po raz ostatni do elektronicznego systemu obsługi wniosków na dotychczasowej stronie [www.rownacszasne.pl.](http://www.rownacszasne.pl/)

W przypadku gdy użytkownik nie pamięta hasła, może skorzystać z procedury resetu hasła. W tym celu należy kliknąć przycisk "Zapomniałem hasła"

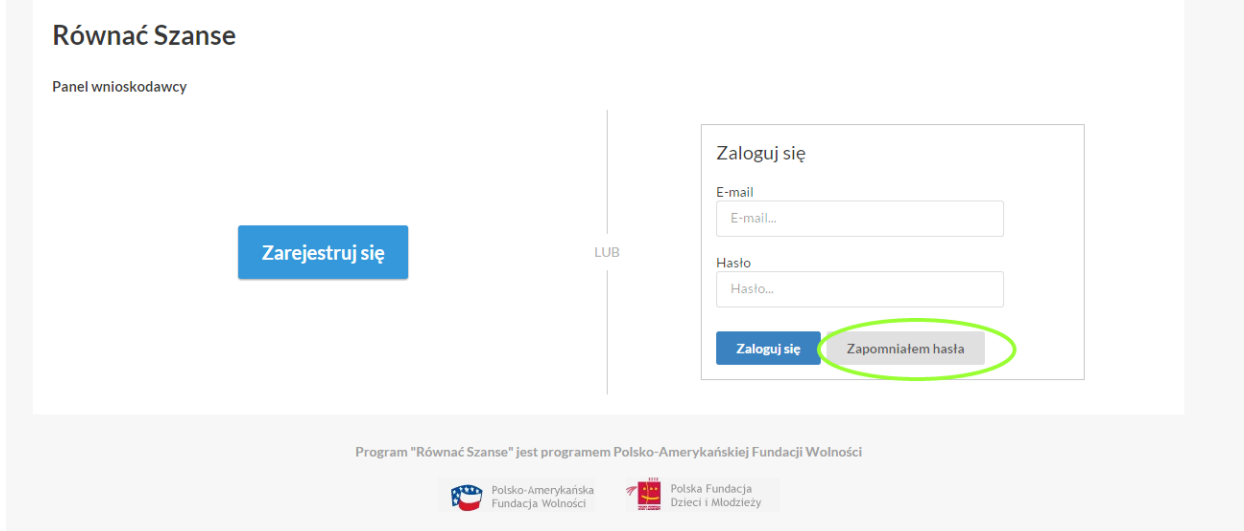

Następnie należy podać adres e-mail (używany do rejestracji/logowania do elektronicznego systemu obsługi wniosków), na który zostanie wysłana instrukcja zmiany hasła.

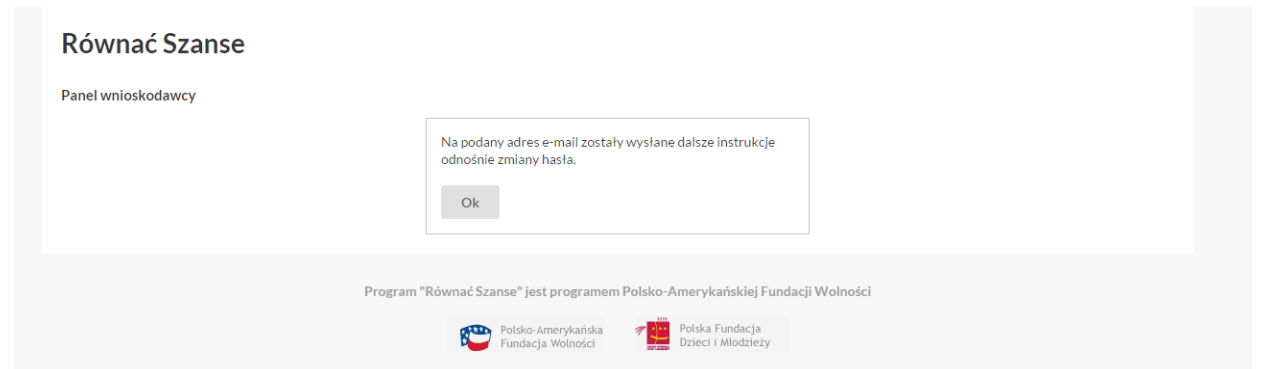

Kod resetujący hasło (ukryty pod linkiem znajdującym się w treści e-maila) jest ważny przez 24 godziny. Po upływie tego czasu należy ponownie skorzystać z opisanej procedury zmiany hasła.

8. Po kliknięciu linku, znajdującego się w wiadomości e-mail, wyświetli się poniższy ekran. Należy podać nowe hasło (składające się z minimum 6 znaków), a następnie je powtórzyć i kliknąć przycisk "Zmień hasło".

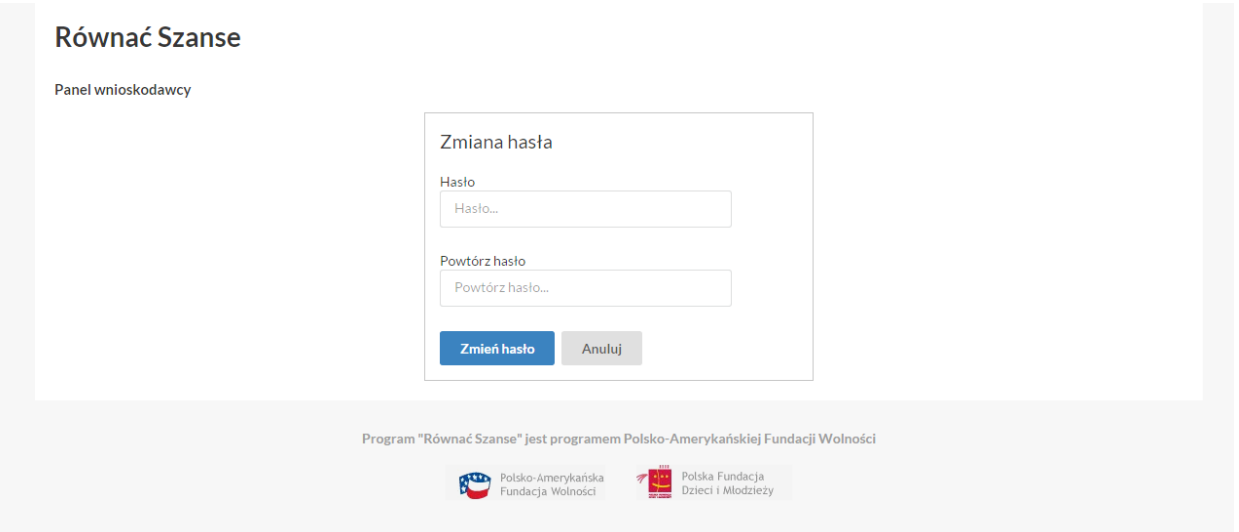

Po kliknięciu w przycisk "Zmień hasło" pojawi się ekran informujący o zmianie hasła.

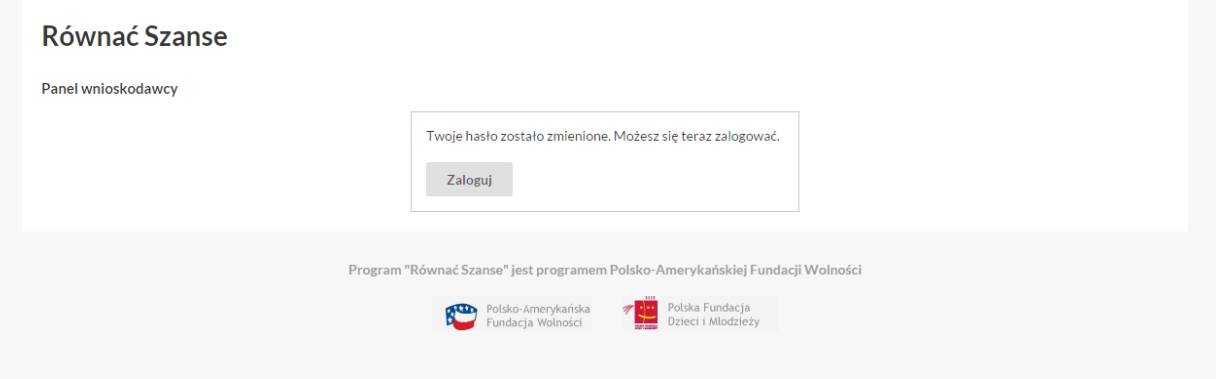

Kliknięcie przycisku "Zaloguj" przeniesie użytkownika do strony logowania Panelu wnioskodawcy, gdzie będzie mógł się zalogować używając e-maila oraz zmienionego hasła.

## Podczas każdego kolejnego korzystania z systemu wystarczy się zalogować korzystając z podanych w czasie rejestracji e-maila oraz hasła.

9. Po zalogowaniu się do Panelu wnioskodawcy wyświetli się strona z listą aktualnie otwartych konkursów, w których można wnioskować o dotację:

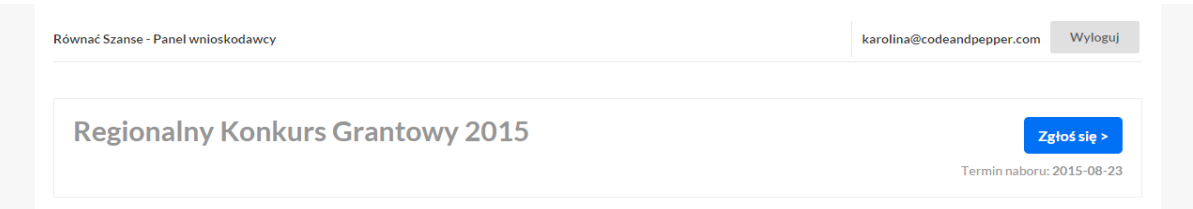

10. Po kliknięciu przycisku "Zgłoś się" przy Regionalnym Konkursie Grantowym 2017 nastąpi przekierowanie do wniosku.

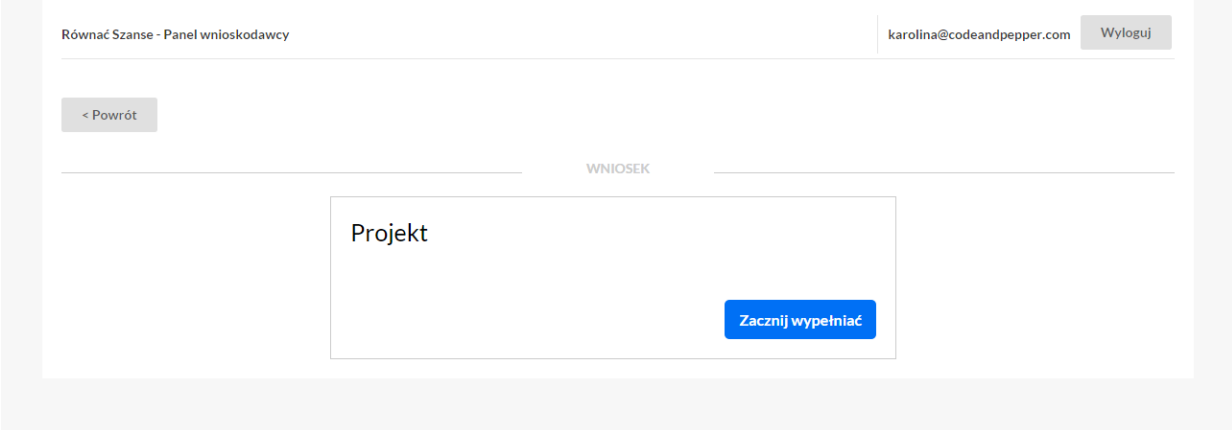

Po kliknięciu w przycisk "Zacznij wypełniać" użytkownik zostanie przeniesiony do formularza projektu.

11. Formularz projektu składa się z 3 zakładek: Dane organizacji, Formularz oraz Budżet

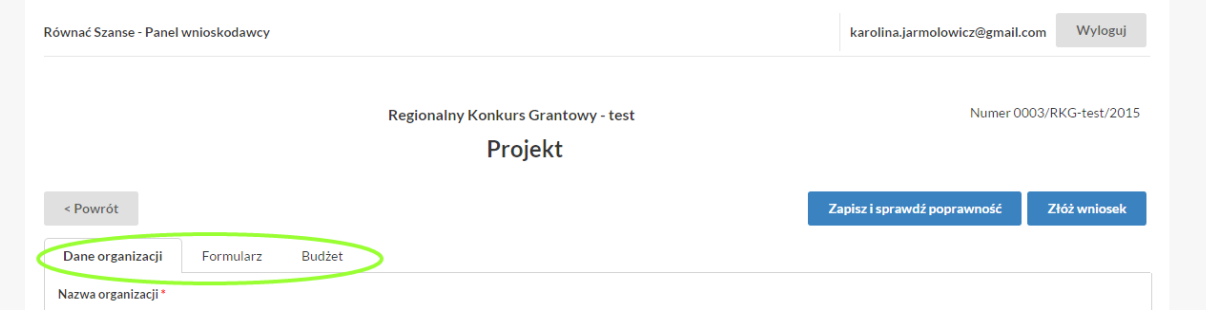

Zakładki można wypełniać w dowolnej kolejności. Aby zapisać dane, uzupełnione w danej zakładce, należy kliknąć znajdujący się na dole każdej zakładki przycisk "Zapisz".

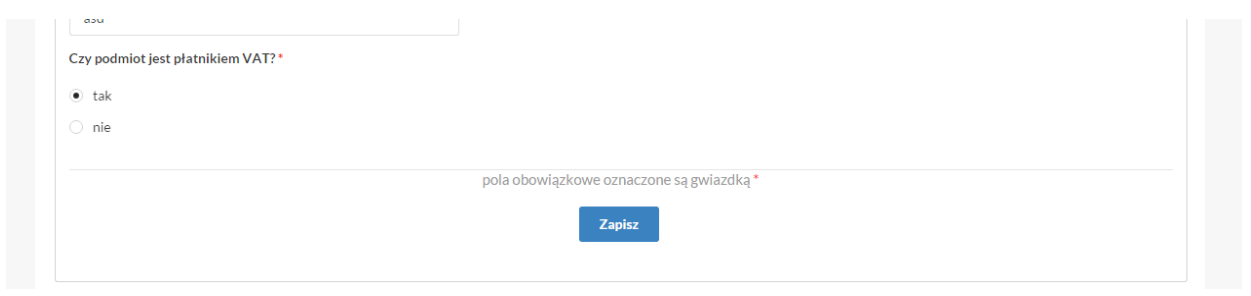

## Kliknięcie przycisku "Zapisz" nie powoduje wysłania wniosku!

12. Formularz może być wypełniany wieloetapowo. Po kliknięciu "Zapisz" można się wylogować, a następnie powrócić w dowolnym momencie do wypełniania wniosku. W tym celu należy zalogować się do Panelu wnioskodawcy na stronie [www.rownacszanse.pl,](http://www.rownacszanse.pl/) a następnie kliknąć przycisk "Edytuj"

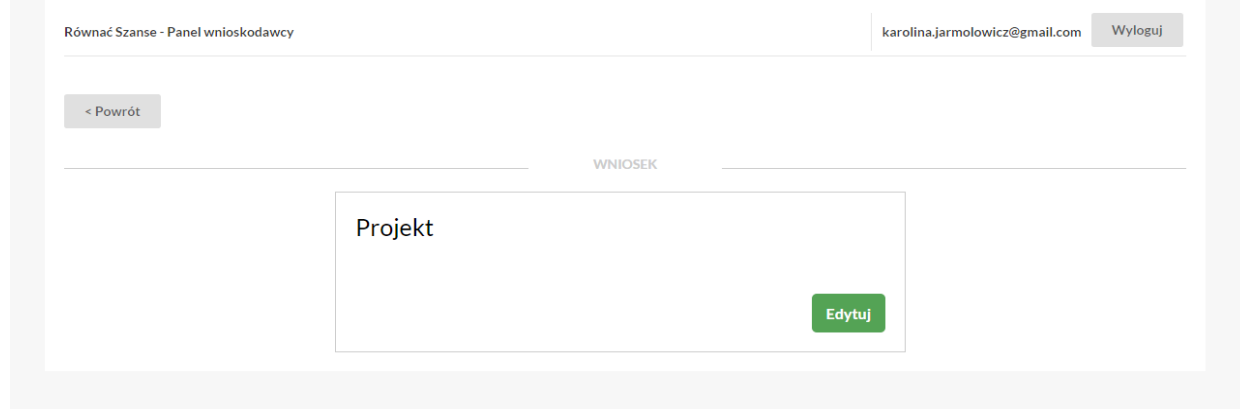

Po wypełnieniu całego wniosku, aby upewnić się, że wszystkie wymagane pola zostały uzupełnione w sposób prawidłowy, należy kliknąć przycisk "Zapisz i sprawdź poprawność".

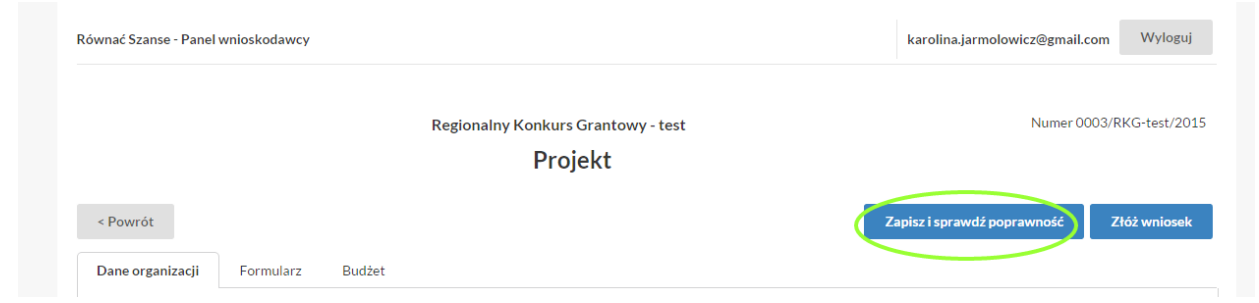

Pola obowiązkowe oznaczone są gwiazdką \*

14. Jeżeli któreś z pól obowiązkowych zostało niewypełnione, bądź wypełnione nieprawidłowo, zostanie podświetlone na czerwono i pojawi się okno informujące o błędach. Aby powrócić do uzupełniania wniosku należy kliknąć "x" w prawym górnym rogu.

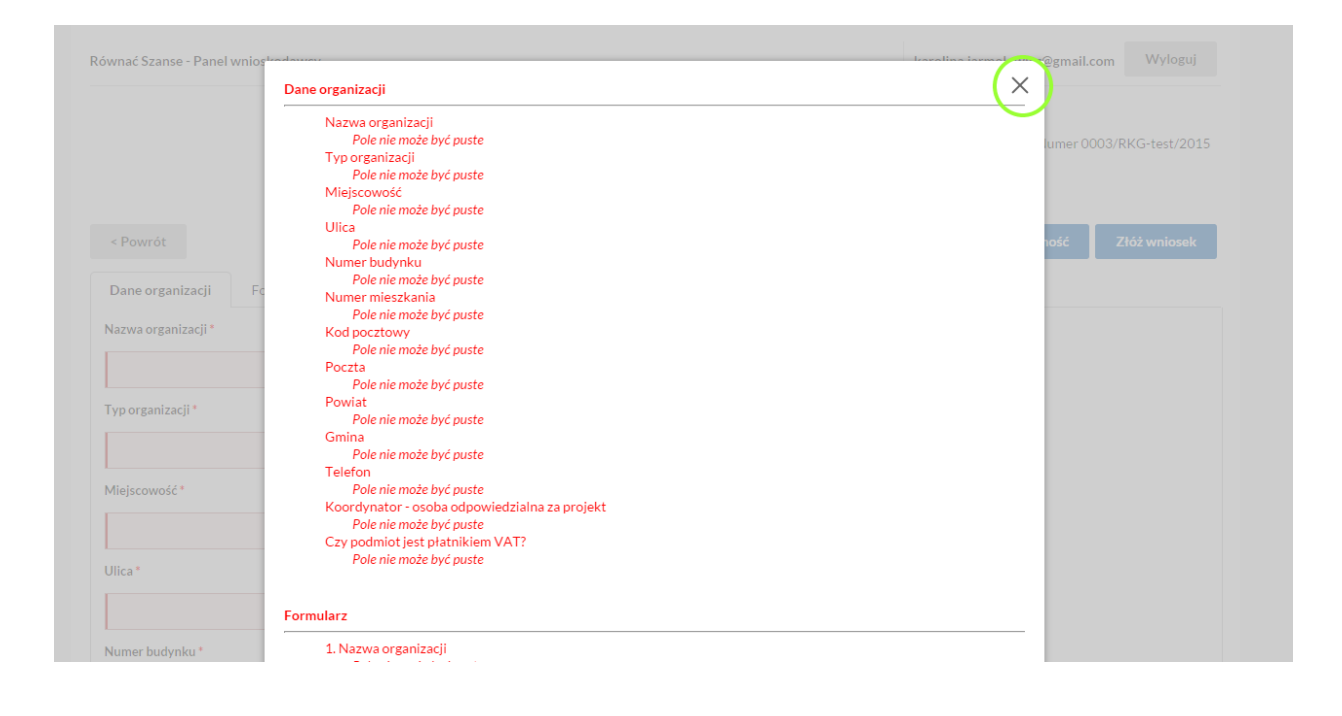

15. Jeżeli formularz został w całości uzupełniony poprawnie pojawi się komunikat:

f.

×

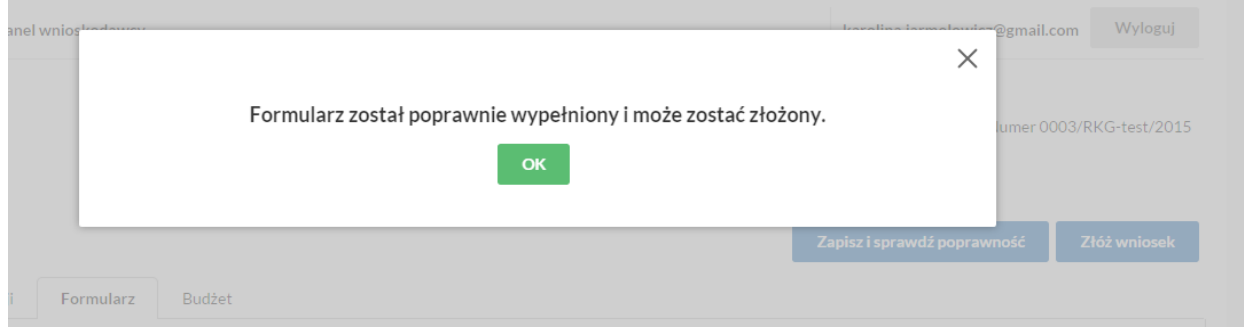

W tym momencie można złożyć wniosek klikając przycisk: "Złóż wniosek". Kliknięcie TAK spowoduje złożenie wniosku.

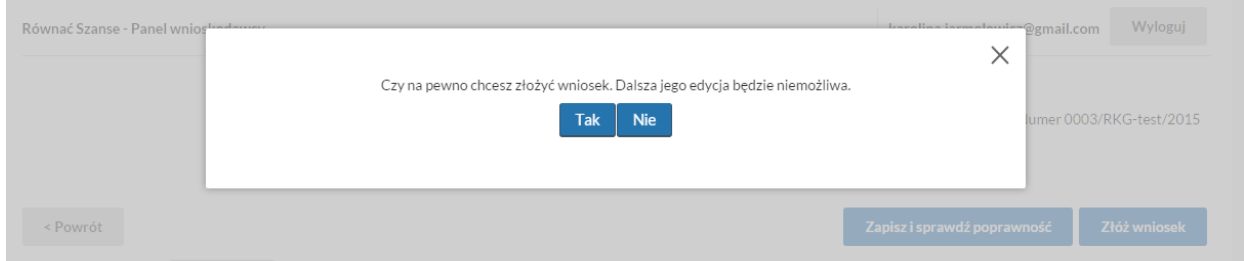

Należy pamiętać, iż od tego momentu dalsza edycja wniosku nie będzie możliwa.

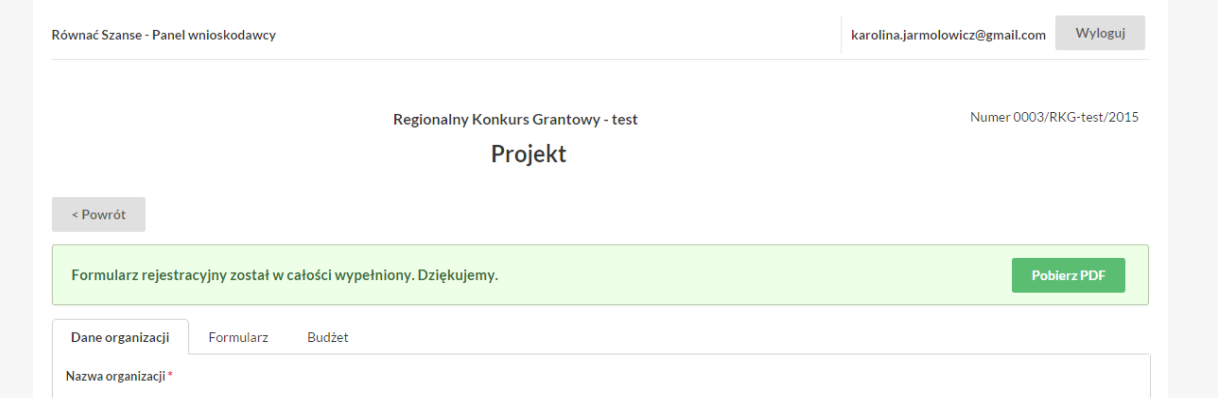

16. Po osiągnięciu etapu, w którym wniosek jest złożony, praca nad wzięciem udziału w konkursie jest zakończona. Od tego momentu istnieje jedynie możliwość podglądu wniosku oraz pobrania wniosku w formacie PDF do wydruku po uprzednim zalogowaniu się:

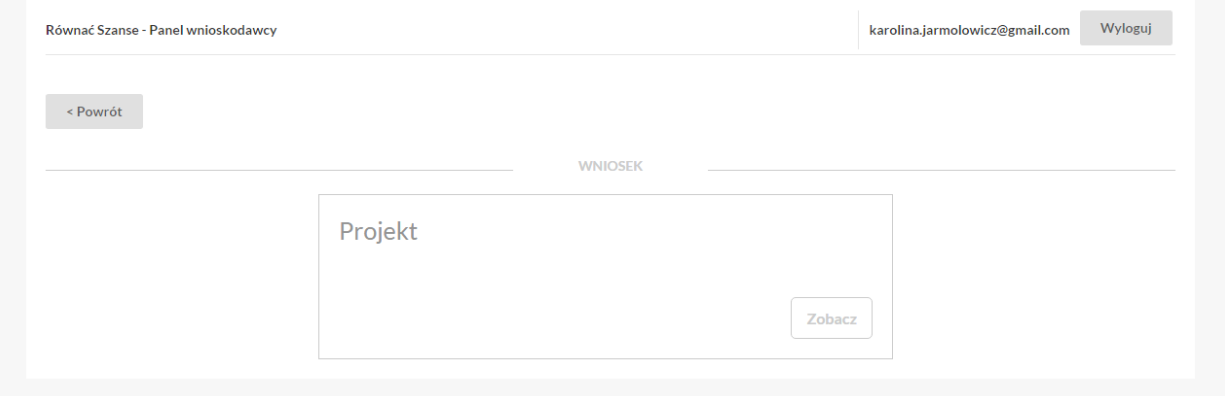

17. Otrzymujecie Państwo na podany podczas rejestracji adres mailowy informację o złożeniu wniosku. Teraz należy czekać na wyniki konkursu!

W przypadku problemów lub pytań dotyczących obsługi systemu naboru wniosków, prosimy o kontakt z biurem Fundacji od poniedziałku do piątku w godzinach 9:00-17:00. Osoba do kontaktu: Aleksandra Butowt mail: [a.butowt@pcyf.org.pl,](mailto:a.butowt@pcyf.org.pl) tel.: (22) 826 10 16

Wszelkich informacji o konkursie udzielają Partnerzy Regionalni we wtorki i czwartki w godzinach 13:00-17:00, a terminie 20, 21oraz 24 października 2017 r. w godzinach 9:00-17:00.

Dotyczy województw: warmińsko-mazurskiego, podlaskiego, mazowieckiego, kujawskopomorskiego Ełckie Stowarzyszenie Aktywnych STOPA 19-300 Ełk, ul. Małeckich 3/30 U Adres e-mailowy: iwona@stopa.org.pl tel. 608 305 766

Dotyczy województw: lubuskiego, pomorskiego, wielkopolskiego, zachodniopomorskiego Stowarzyszenie Instytut Zachodni 60-811 Poznań, ul. Bukowska 26/1 Adres e-mailowy: rownacszanse@siz.poznan.pl tel. 784 878 240

Dotyczy województw: lubelskiego, podkarpackiego, małopolskiego, świętokrzyskiego Fundacja Fundusz Lokalny SMK 37-416 Zbydniów Adres e-mailowy: fundacjasmk@gmail.com tel. 531 586 222;

Dotyczy województw: opolskiego, dolnośląskiego, śląskiego, łódzkiego Towarzystwo Alternatywnego Kształcenia 45-082 Opole, ul. Barlickiego 5 Adres e-mailowy: rsz.tak@gmail.com tel. 608511550, 602629994.

## UWAGA!

 Bardzo prosimy o uważne wpisywanie danych adresowych, gdyż będą one potrzebne do przygotowania dokumentacji dotacji.